<span id="page-0-0"></span>*geafu* マニュアル

2013 年 12 月 31 日

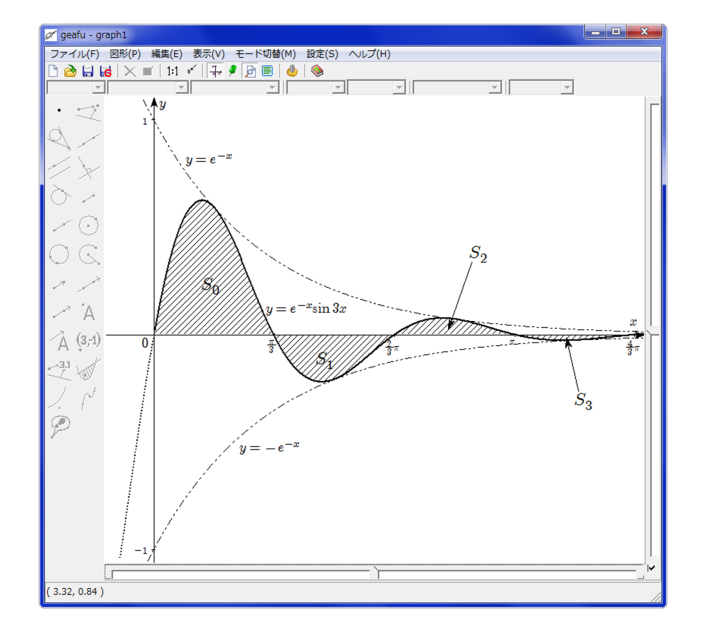

はじめに

*geafu* をご利用いただきましてありがとうございます。

*geafu* は直線, 円, 関数のグラフ, 数式等を描画し, ドラッグして動かすことができるソフトウェア です。

*geafu* は現在から将来にわたってフリーソフトウエアです。以下から最新版やその情報を得ること が出来ます。

www.geafu.info

ライセンス

*geafu*

Copyright (c) 2013, 近藤 幹雄

All rights reserved.

*geafu* は以下の条項に従う限り, 自由に複写・配布・使用をすることができます。

- **1.** 本ソフトウェアの実行プログラムと, このマニュアルを改変しないで下さい。
- **2.** 本ソフトウェアの実行プログラムと, このマニュアルを配布するときは, 同時に配布して下さい。
- **3.** 本ソフトウェアは無保証です。自己責任で使用して下さい。 本ソフトウェアは, 「現状のまま」提供されており, その使用によって, あるいは使用できないこ とによって生じるいかなる損害に対しても, 著作者は責任を負いません。
- **4.** 著作者は本ソフトウェアの実行プログラムとこのマニュアルの不具合を修正する義務, 改良する 義務を負いません。もちろん不具合を解消する努力はいたしますが, できないこともあります。

## 動作確認環境

Windows7 Professional Service Pack 1

# 目 次

<span id="page-1-0"></span>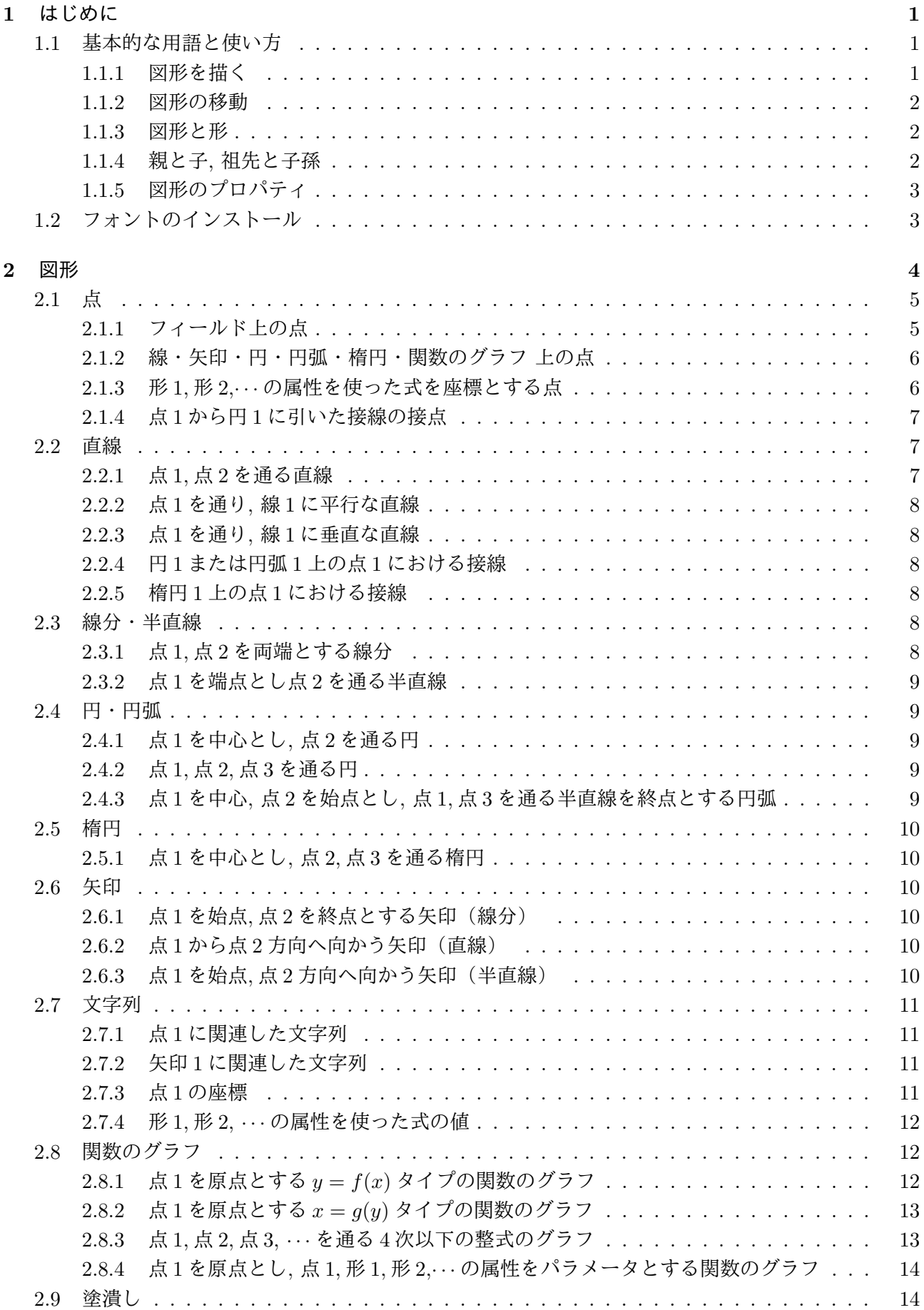

<span id="page-2-0"></span>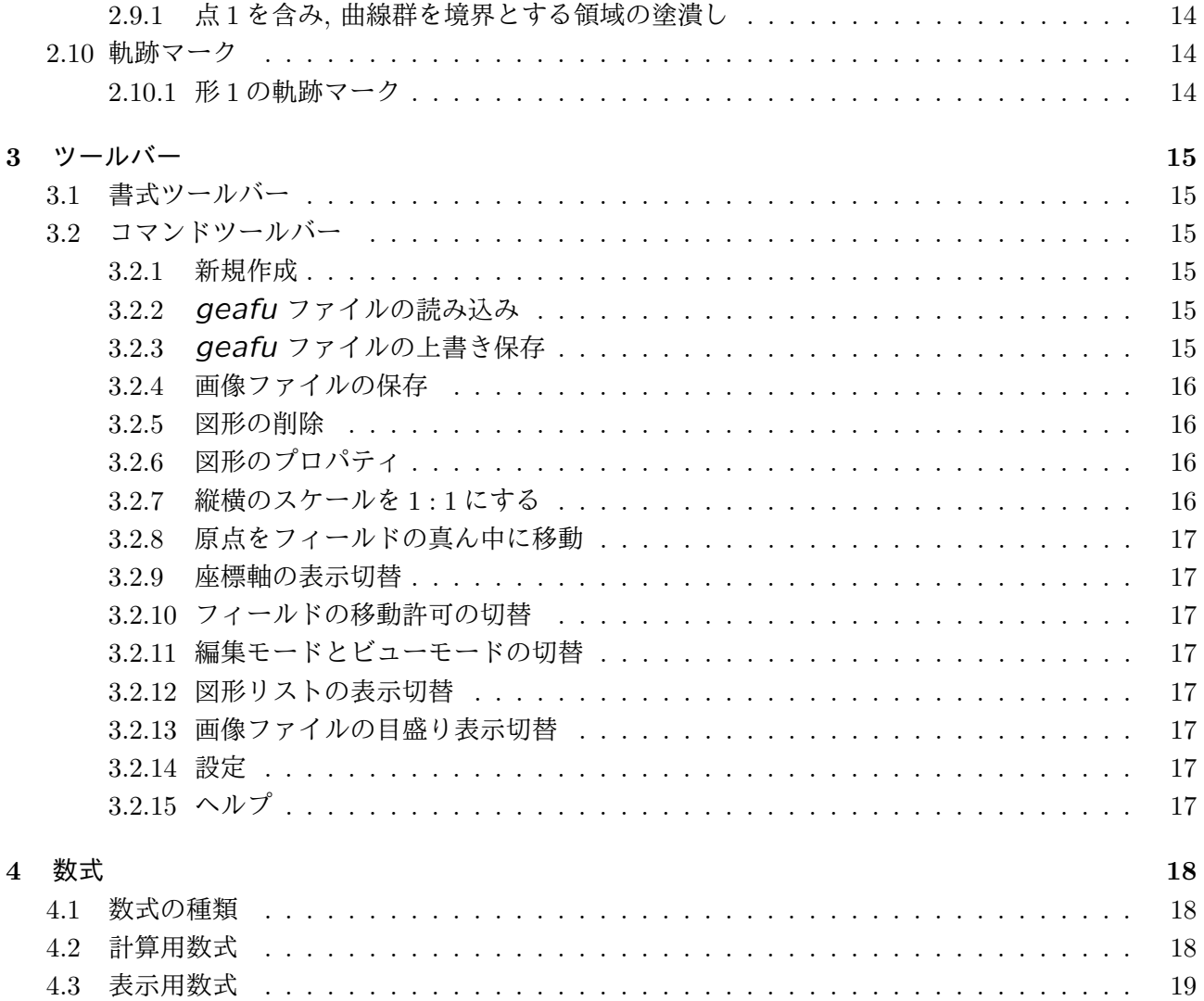

- <span id="page-3-0"></span>**1** はじめに
- <span id="page-3-1"></span>**1.1** 基本的な用語と使い方
- <span id="page-3-2"></span>**1.1.1** 図形を描く

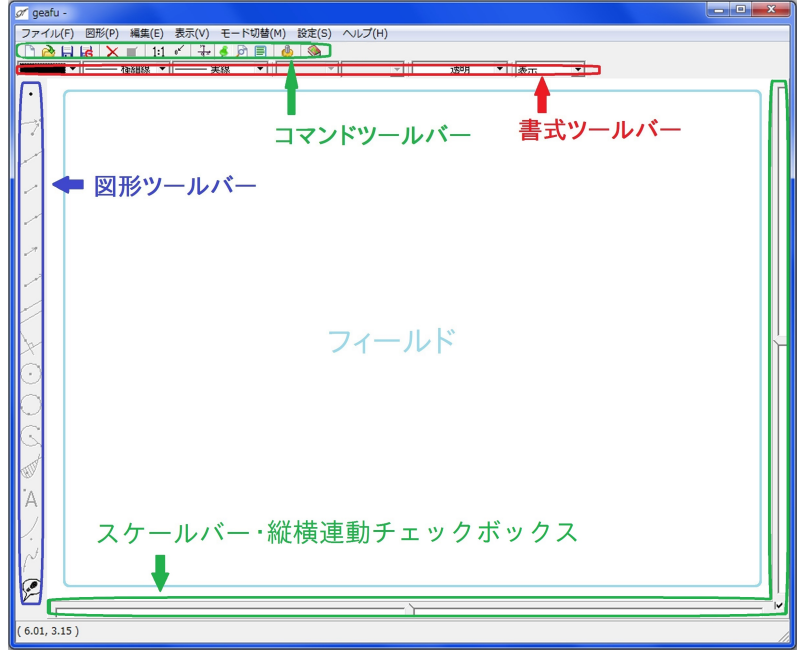

図 1: *geafu* の画面

以下の説明の順で図形を描いて下さい。

2 点を通る直線を描く

- 1. 図形ツールバーの「点」ボタン · をクリックし押し込んだ状態にします。
- **2.** フィールドの別な位置を 2 点クリックします。(クリックした位置に点が 2 つ描画され, 選択状 態になります。1 つ目の点を点 A, 2 つ目の点を点 B とします。)
- 3. 図形ツールバーの「点1,点2を通る直線」ボタン /をクリックします。 (2 点 A,B を通る直線が描かれ, 直線だけが選択状態になります。この直線を *`* とします。)

ctrl キーと shift キー

- 1. 次にフィールドの何も図形がない所をクリックして下さい。(直線lの選択状態が解除されます。)
- **2.** ctrl キーを押しながら, フィールドの何も図形がない所をクリックして下さい。 (点が1個描かれ、選択状態になります。つまり、ツールバーの「点」ボタン · の代わりに、ctrl キーを押しながらフィールドをクリックしても新しい点を描くことができます。 この点を点 C とします。)
- **3.** shift キーを押しながら, 点 A をクリックして下さい。(点 C に加えて点 A も選択状態になりま す。*geafu* では, shift キーは図形を追加選択するときに用います。)

引き続き図形を描く

- 1. 図形ツールバーの「点1を中心とし, 点2を通る円」ボタン (·) をクリックして下さい。 (先に選択した点 C を中心とし, 後で選択した点 A を通る円が描かれ, 選択状態になります。 *geafu* では, 最初に選択した点を **'**点 **1', 2** 個目に選択した点を **'**点 **2'** として区別しますから**, 2** 点を選択するとき**,** どちらの点を先に選択するかで**,** 通常描かれる図形が変わります。
- **2.** 直線 *`* をクリックして下さい。(円の選択状態が解除され, 直線 *`* だけが選択状態になります。)
- **3.** ctrl キーと shift キーを押しながら, フィールドの何も図形がない所をクリックして下さい。(新 しい点が描かれ, 直線 *`* と新しい点が選択状態になります。新しい点を点 D とします。)
- 4. 図形ツールバーの「点1を通り,線1に垂直な直線」ボタン シをクリックして下さい。 (点 D を通り, 直線 *`* と垂直な直線が描かれ, 選択状態になります。選択状態の直線を *m* とし ます。)

#### **1.1.2** 図形の移動

点 A をマウスでドラッグして下さい。(点の移動につれて直線と円が動きます。)

#### <span id="page-4-0"></span>**1.1.3** 図形と形

*geafu* では, 「図形」と「形」という言葉を次のように区別して使います。

- <span id="page-4-1"></span>*•* '点 1 を中心とし, 点 2 を通る円' という「図形」の「形」は '円'
- *•* '点 1, 点 2 を通る直線' という「図形」の「形」は '直線'

*geafu* で描ける「形」には, 点, 直線, 半直線, 線分, 円, 円弧, 楕円, 矢印(直線), 矢印(半直線), 矢 印(線分), 関数のグラフ, 文字列, 塗潰し, 軌跡マーク があります。

そして, '点 1 を中心とし, 点 2 を通る円' などのように, その「形」がどのようにして作られたのかを 区別するときに「図形」と呼びます。

#### **1.1.4** 親と子**,** 祖先と子孫

*geafu* では, 「親」「子」「祖先」「子孫」という言葉を次のように使います。

親**,** 子 ある形を元にして図形を描くとき, 元になる形を「親」, 描かれた図形を「子」といいます。

上記 1.1.1 の例では, 点 A,B は直線 *`* の「親」, 直線 *`* は点 A,B の「子」, 点 A,C は円の「親」, 円は 点 A,C の「子」, 点 D と直線 *`* は直線 *m* の親, 直線 *m* は点 D, 直線 *`* の子といいます。

*geafu* では, 「親」となる形を選択し**,** 図形ツールバーや図形メニューから選ぶことで「子」図形 を描[きます](#page-3-2)。 (例外は「フィールド上の点 (2.1.1 参照)」と「線・矢印・円・円弧・関数のグラフ 上の点 (2.1.2 参照)」です。)

祖先**,** 子孫 *geafu* では, ある形の「子」図形を新たに「親」の形として別な「子」の図形を作ることが できます。上記 1.1.1 の例では, 点 A,B を「[親」とし](#page-7-1)て「子」直線 *`* を作り, 直線 *`* と点 D を「親」 として直線 *[m](#page-8-0)* を作りました。

このとき, 点 A,B,D と直線 *`* を直線 *m* の「祖先」, 直線 *`*, *m* と円を点 A の「子孫」といいます。

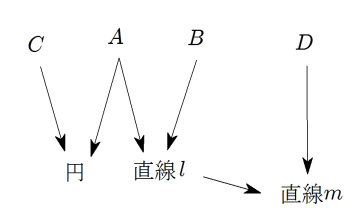

1.1.1 で描いた図形の関連を表した図(矢印の始点が親, 終点が子)

## **1.1.5** 図形のプロパティ

ある図形の何か(色, 線の太さ等)を変えたいときは, その図形を選択してから, 次の 4 つのいずれか の方法で変更します。

- <span id="page-5-0"></span>*•* 書式ツールバーの値を変更する。
- *•* 図形の右クリックからプロパティを選択する。
- **•** コマンドツールバーのプロパティボタン ■を押す。
- *•* メニューの 編集 プロパティ を選択する。

ただし, 選択している図形ではその「何か」を変更することができないときは, 書式ツールバーの該当 項目や, プロパティはグレー表示となり選択・変更できません。

### **1.2** フォントのインストール

<span id="page-5-1"></span>*geafu* では, Windows に最初からインストールされている "MS P明朝" 以外に, 次のフォントをイ ンストールしておくと, 数式の *x* などを数学らしい書体で描くことができます。

#### $-$  大切な注意 ー

インプレス社より発行されている TEX for Windows をインストールしているパソコンに以下の操 作 (BaKoMa フォントをインストールする) を行うと, 不具合が出るという情報がネットにでていま す。私は, TEX for Windows をもっていませんので確認することはできません。TEX for Windows をインストールしているパソコンでは BaKoMa フォントのインストールを行わないで下さい。

**✒ ✑**

ファイル名 必要なフォントは以下の 7 個の TrueType フォントです。

cmex10.ttf, cmmi6.ttf, cmmi10.ttf, cmr6.ttf, cmr10.ttf, cmsy6.ttf, cmsy10.ttf

入手先 BaKoMa というフォント集の中に入っています。

ネットで 'bakoma.lzh' を検索し, bakoma.lzh というアーカイブファイルをダウンロードして下さい。

フォントのインストール bakoma.lzh には, 2013 年 8 月 3 日現在 143 個の TrueType フォントが入って います。これを全部インストールする必要はありません。以下の手順(説明は Windows7 での手順 です)で, 上記7個のみインストールして下さい。

**1.** アーカイバで bakoma.lzh から上記 7 個のファイルだけを, どこかのフォルダに解凍して下さい。 **2.** エクスプローラで 7 個のファイルを選択し, 右クリックからインストールを選択して下さい。

## **2** 図形

<span id="page-6-0"></span>*•* フィールド

*geafu* で図形を描く部分をフィールドといいます。現在見えている範囲だけでなく, その周りの見 えていない範囲も含めたもの(数学でいう平面)をフィールドといいます。

フィールドの可視領域 フィールドの内, 現在見えている部分を可視領域といいます。

フィールドの可視境界 フィールドの可視領域と現在見えていない部分との境界を可視境界といい ます。

- *• geafu* ではほとんどの図形は, 次のいずれかの方法(以下「図形の標準の描き方」と表記します) で描きます。
	- **–** 親となる形を選択し, 図形ツールバーの該当のボタンを押す。
	- **–** 親となる形を選択し, メニューの中の該当のものを選択する。

上記以外の方法で描く図形には次のものがあります。

「フィールド上の点」, 「線・矢印・円・円弧・楕円・関数のグラフ上の点」

- *•* 図形ツールバーのツールボタンでは, 親の形を赤で, 描く図形を黒の実線で, 説明のための補助線を グレーで描いています。
- *•* 親の位置関係などにより子図形が存在しないとき, 子図形とその子孫の図形は描かれません。

例 子図形が「点 1 から円 1 に引いた接線の接点」のとき, 点 1 が円 1 の内部にあるときは, 子図形 である「接点」とその子孫は描かれません。

*•* 以下の説明で, 直線・半直線・線分をまとめて「線」と, 矢印(直線)・矢印(半直線)・矢印(線分) をまとめて「矢印」と表記します。

*•* 座標軸

新規作成した geafu ファイルには, 座標軸 (原点, 原点のラベル, 両軸, 両軸のラベル)が必ず含ま れています。座標軸を非表示にすることはできますが, 削除することはできません。

座標軸の表示・非表示の切り替えは, コマンドツールバーの →→ ボタンか, メニューの モード切替 – 座標軸表示 で行います。

座標軸の何かを変えたいときは, 座標軸の要素(原点など)のプロパティを選択すると, 座標軸の設 定ダイアログが表示されます。ダイアログで各チェック をオフにすると, その項目を描かなくな ります。

- ラベル 白いボックス部分をクリックすると, 表示用数式入力ダイアログ(4.3 参照)が表示されます。 また フィールド上 のラベルをドラッグすることで, 位置を変更することができます。
- 目盛 白いボックス部分をクリックすると, 実数の入力ダイアログ(図 3 参照)が表示されます。正 の値を入力して下さい。入力した値ごとに目盛り線と目盛りを入れ[ます。](#page-21-0)ただし, 目盛りと目盛 りの間隔が詰まりすぎていると *geafu* が判断した場合は, 自動的にその間隔を広げます。 目盛りの種類は, 以下の 4 つから選択することができます。
	- 有理数 右の分子, 分母の欄に, 整数を入力します。
	- 有理数× *π* 右の分子, 分母の欄に, 整数を入力します。

<span id="page-7-3"></span>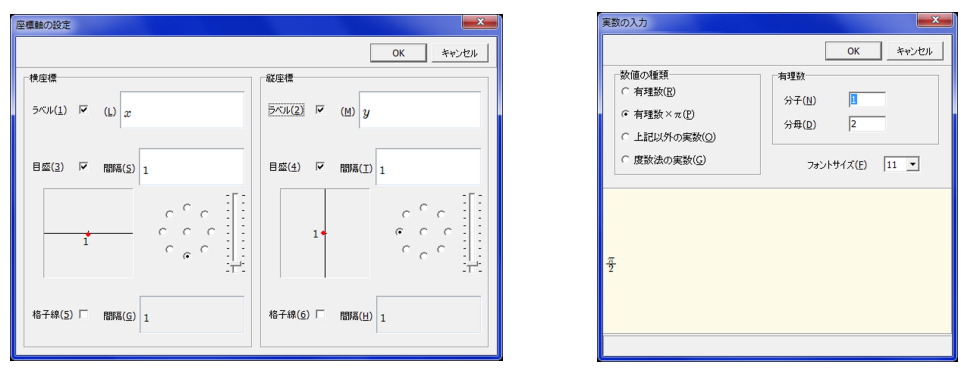

<span id="page-7-2"></span>

上記以外の実数 右の欄に数値を入力します。

度数法の実数 右の欄に数値を入力します。

この部分で基準点から見た目盛りの位置を指定します。  $\circ$   $_{\circ}$   $\circ$ 

格子線 白いボックス部分をクリックすると, 正の実数の入力ダイアログが表示されます。入力した 値ごとに格子線を引きます。ただし, 格子線と格子線の間隔が詰まりすぎていると *geafu* が判 断した場合は, 自動的にその間隔を広げます。

以下, *geafu* によって描くことができる図形を, その「形」ごとに分類しています。 説明の各項目の意味は次の通りです。

機能 この図形がどのような図形であるかの説明

親の形と数 この図形を描くために必要な親の形と数

ここの条件にあてはまる数の「形」を選択したとき, この図形用のメニューやツールバーが有 効になり, それを選択することでこの図形を描くことができます。

描き方 この図形を描くための手順

プロパティ この図形のプロパティについて

移動 この図形をマウスでドラッグしようとしたときの動作

図形(図形 A とします)をドラッグして移動しようとしたときの動作は, その図形 A により 決まっており, 通常以下の 3 つのどれかの動作になります。

- **1.** 図形 A のすべての祖先が全方向に移動可能であるとき, 祖先すべてを平行移動する。
- **2.** 祖先は移動させず図形 A のみを平行移動する。
- **3.** ドラッグすることによる移動はできない。

注意 この図形に関する特別な注意点

- <span id="page-7-0"></span>**2.1** 点
- <span id="page-7-1"></span>**2.1.1** フィールド上の点

機能 フィールド上に描く点

図 2: 座標軸の設定ダイアログ 図 3: 実数の入力ダイアログ

親の形と数 なし(親をもたない唯一の図形です。)

描き方 以下の 2 つのどちらかの方法で描きます。

- 1. 図形ツールバーの「点」ボタン · をクリックし押し込んだ状態にして、フィールドの何も図形 がない所をクリックする。
- **2.** ctrl キーを押しながら, フィールドの何も図形がない所をクリックする。
- プロパティ *x* 軸方向, *y* 軸方向別々に, 座標を固定するか自由に移動可能にするかを選択できます。 自由移動のチェックをオンにすると, その方向にはマウスでドラッグすることで移動することがで

きます。オフにして白いボックス部分をクリックすると, 計算用数式(4.2 参照)の入力ダイアログ が表示されます。そこで入力した値に座標が固定されます。

移動 プロパティで自由移動を選択していれば, マウスでドラッグすると移動することができます。

**2.1.2** 線・矢印・円・円弧・楕円・関数のグラフ 上の点

機能 親の上だけを動くことができる点

<span id="page-8-0"></span>親の形と数 直線, 半直線, 線分, 矢印(直線), 矢印(半直線), 矢印(線分), 円, 円弧, 楕円, 関数のグ ラフ の内の 1 個

描き方 以下の 2 つのどちらかの方法で描きます。

1. 図形ツールバーの「点」ボタン · をクリックし押し込んだ状態にして、親をクリックする。

**2.** ctrl キーを押しながら, 親をクリックする。

移動 マウスでドラッグすると親の上を移動することができます。

注意 線・矢印・円・円弧・楕円・関数のグラフ 上の点(点 A とします)を描いた後に親を移動したと き, 親の移動中・移動後の '点 A の位置' は次のようになります。

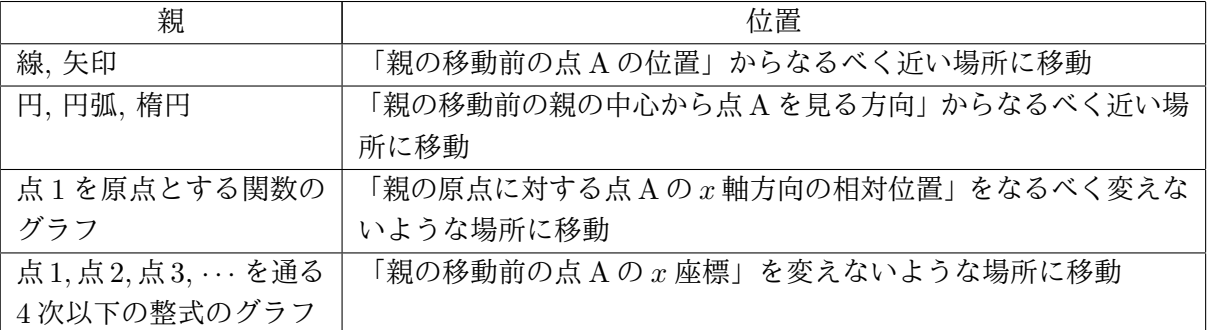

ただし, 親の移動後の点 A の位置が重要な場合は, 親を移動後, 点 A をドラッグして必要な場所に移 動することをお勧めします。

#### **2.1.3** 形 **1,** 形 **2,***· · ·* の属性を使った式を座標とする点  $\rightarrow$

機能 親の形の属性(下の表参照)を使った式の値を *x*,*y* 座標としてもつ点

<span id="page-8-1"></span>親の形と数 点, 線, 矢印, 円, 円弧 あわせて 5 個以内

<span id="page-9-3"></span>描き方 図形の標準の描き方を実行すると, 点の座標の入力ダイアログが表示されます。

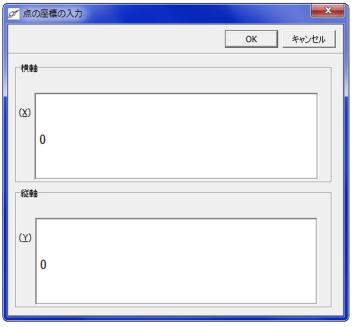

このダイアログの *x* 軸, y 軸おのおのの白いボックス部分をクリックすると計算用数式 (4.2 参照) の入力ダイアログが表示されます。

選択した親の形によって, 使える「形の属性」が違います。

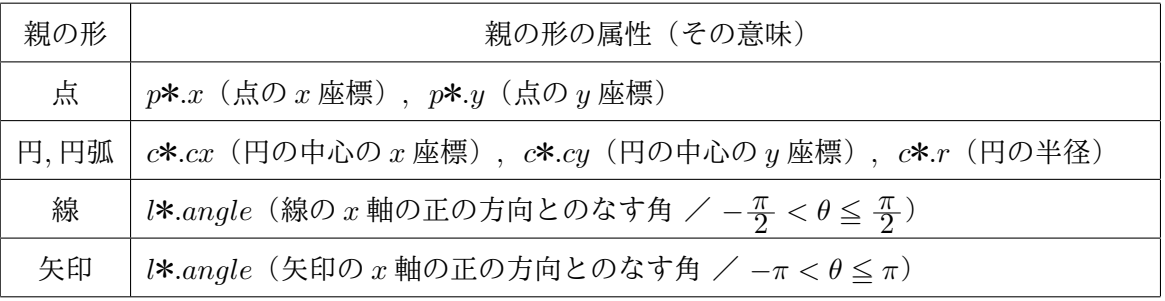

この表の\*の部分には, 親の「形ごとの選択順序」によって 1*,* 2*, · · ·* の数字が入ります。

例 フィールド上に, 点 A,B と円 R が描かれているとします。点 B, 円 R, 点 A の順に選択し, それ を親としてこの図形を作ったとき, *p*1*.x* は点 B の *x* 座標, *c*1*.r* は円 R の半径, *p*2*.y* は点 A の *y* 座標 を表します。よって, 円 R の中心と点 A を両端とする線分の中点は, *x* 軸に (*c*1*.cx* + *p*2*.x*)*/*2, *y* 軸 に (*c*1*.cy* + *p*2*.y*)*/*2 と入力することで描く事ができます。

移動 マウスでドラッグすることによる移動はできません。

 $\mathcal{Q}$ **2.1.4** 点 **1** から円 **1** に引いた接線の接点

機能 点 1 から円 1 または円弧 1 に接線が引けるとき, その接線 1 本または 2 本の接点

<span id="page-9-0"></span>親の形と数点1個と円または円弧1個

描き方 図形の標準の描き方

移動 マウスでドラッグすることによる移動はできません。

**2.2** 直線

**2.2.1** 点 **1,** 点 **2** を通る直線

<span id="page-9-1"></span>機能 点 1, 点 2 を通る直線

<span id="page-9-2"></span>親の形と数 点2個

描き方 図形の標準の描き方

移動 点 1, 点 2 が共に全方向に移動可能であるとき, マウスのドラッグにより, 親が移動できる範囲で平 行移動

<span id="page-10-0"></span>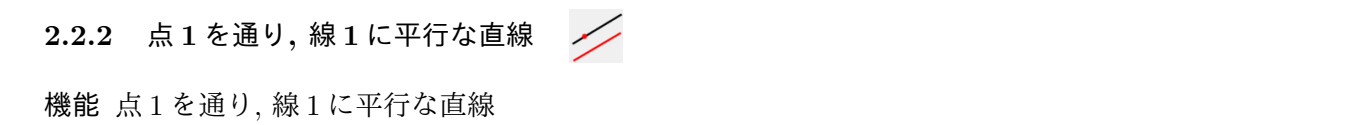

- 親の形と数 点1個,線1個
- 描き方 図形の標準の描き方
- 移動 点 1, 線 1 が共に全方向に移動可能であるとき, マウスのドラッグにより, 親が移動できる範囲で 移動

 $\sqrt{ }$ 

<span id="page-10-1"></span>**2.2.3** 点 **1** を通り**,** 線 **1** に垂直な直線

機能 点 1 を通り, 線 1 に垂直な直線

親の形と数 点1個,線1個

描き方 図形の標準の描き方

移動 点 1, 線 1 が共に全方向に移動可能であるとき, マウスのドラッグにより, 親が移動できる範囲で 移動

<span id="page-10-2"></span>**2.2.4** 円 **1** または円弧 **1** 上の点 **1** における接線

機能 円 1 または円弧 1 上の点 1 における接線

親の形と数円または円弧1個とその上にある点1個(点が、円または円弧の子であること)

描き方 図形の標準の描き方

移動 マウスでドラッグすることによる移動はできません。

<span id="page-10-3"></span>**2.2.5** 楕円 **1** 上の点 **1** における接線

機能 楕円 1 上の点 1 における接線

親の形と数 楕円 1 個とその上にある点 1 個(点が, 楕円の子であること)

描き方 図形の標準の描き方

移動 マウスでドラッグすることによる移動はできません。

<span id="page-10-4"></span>**2.3** 線分・半直線

<span id="page-10-5"></span>**2.3.1** 点 **1,** 点 **2** を両端とする線分  $\mathscr{S}$ 

機能 点 1, 点 2 を両端とする線分

親の形と数 点2個

- 描き方 図形の標準の描き方
- 移動 点 1, 点 2 が共に全方向に移動可能であるとき, マウスのドラッグにより, 親が移動できる範囲で平 行移動

<span id="page-11-0"></span>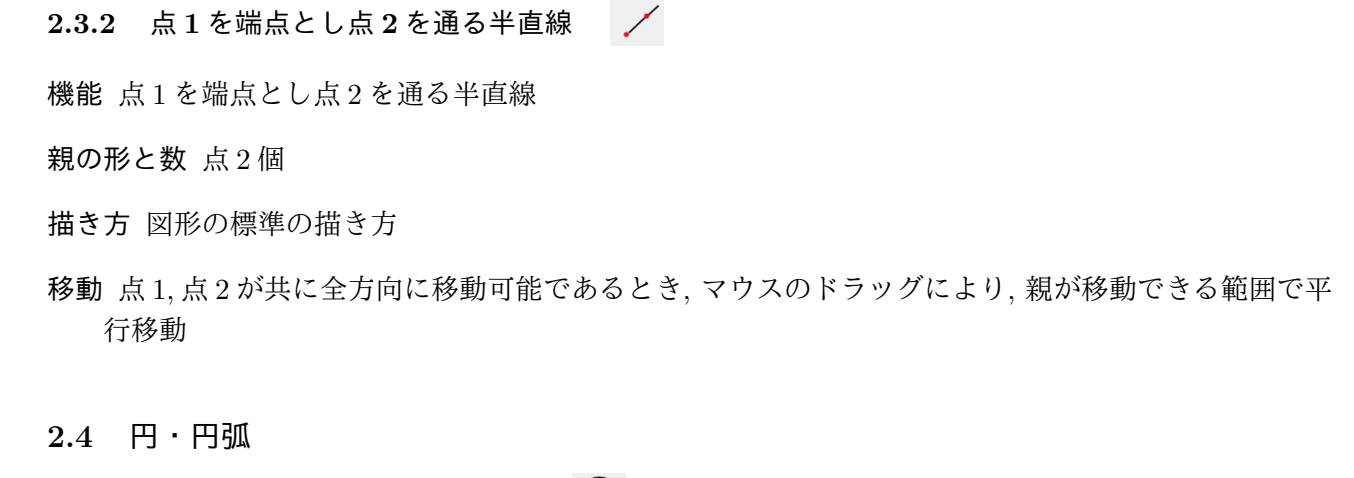

- <span id="page-11-2"></span><span id="page-11-1"></span>**2.4.1** 点 **1** を中心とし**,** 点 **2** を通る円  $(\cdot)$
- 機能 点1を中心とし、点2を通る円
- 親の形と数 点2個
- 描き方 図形の標準の描き方
- 移動 点 1, 点 2 が共に全方向に移動可能であるとき, マウスのドラッグにより, 親が移動できる範囲で 移動
- <span id="page-11-3"></span>**2.4.2** 点 **1,** 点 **2,** 点 **3** を通る円  $\left( \begin{array}{c} \end{array} \right)$
- 機能 点 1, 点 2, 点 3 を通る円 (3 点が 1 直線上にあるときは描かない。)
- 親の形と数 点3個
- 描き方 図形の標準の描き方
- 移動 点 1, 点 2, 点 3 がすべて全方向に移動可能であるとき, マウスのドラッグにより, 親が移動できる範 囲で移動
- <span id="page-11-4"></span> $\mathbb{C}$ **2.4.3** 点 **1** を中心**,** 点 **2** を始点とし**,** 点 **1,** 点 **3** を通る半直線を終点とする円弧
- 機能 点 1 を中心とし, 「半径が点 1 と点 2 の距離である」円弧を, 点 2 から反時計回りに, 点 1, 点 3 を 通る半直線との交点まで描く。
- 親の形と数 点3個
- 描き方 図形の標準の描き方
- 移動 点 1, 点 2, 点 3 がすべて全方向に移動可能であるとき, マウスのドラッグにより, 親が移動できる範 囲で移動

#### <span id="page-12-0"></span>**2.5** 楕円

<span id="page-12-1"></span>**2.5.1** 点 **1** を中心とし**,** 点 **2,** 点 **3** を通る楕円  $(\cdot)$ 

機能 点 1 を中心とし, 点 2, 点 3 を通る楕円

親の形と数 点3個

- 描き方 図形の標準の描き方
- 移動 点 1, 点 2, 点 3 が共に全方向に移動可能であるとき, マウスのドラッグにより, 親が移動できる範囲 で移動
- <span id="page-12-2"></span>**2.6** 矢印
- <span id="page-12-3"></span>**2.6.1** 点 **1** を始点**,** 点 **2** を終点とする矢印(線分)
- 機能 点 1 から点 2 まで線分を描き, 点 2 に矢じりを描く。
- 親の形と数 点2個
- 描き方 図形の標準の描き方
- 移動 点 1, 点 2 が共に全方向に移動可能であるとき, マウスのドラッグにより, 親が移動できる範囲で 移動

<span id="page-12-4"></span>**2.6.2** 点 **1** から点 **2** 方向へ向かう矢印(直線)

- 機能 点 1, 点 2 を通る直線を描き, 点 2 に近いほうのフィールドの可視境界に矢じりを描く。
- 親の形と数 点2個
- 描き方 図形の標準の描き方
- 移動 点 1, 点 2 が共に全方向に移動可能であるとき, マウスのドラッグにより, 親が移動できる範囲で 移動

<span id="page-12-5"></span>**2.6.3** 点 **1** を始点**,** 点 **2** 方向へ向かう矢印(半直線)

- 機能 点 1 から点 2 の方向に半直線を描き, フィールドの可視境界に矢じりを描く。
- 親の形と数 点2個
- 描き方 図形の標準の描き方
- 移動 点 1, 点 2 が共に全方向に移動可能であるとき, マウスのドラッグにより, 親が移動できる範囲で 移動

**2.7** 文字列

<span id="page-13-4"></span>**2.7.1** 点 **1** に関連した文字列  $\mathsf{A}$ 

<span id="page-13-0"></span>機能 点 1 と共に移動する文字列を描く。

<span id="page-13-1"></span>親の形と数 点1個

描き方 図形の標準の描き方を実行すると, 表示用数式入力ダイアログ(4.3 参照)が表示されます。

移動 親となる点を動かさず, 親から見た文字列の方向と距離をマウスでドラッグすることによって変 える。

**2.7.2** 矢印 **1** に関連した文字列  $\overline{A}$ 

機能 矢印の矢じりの部分と共に移動する文字列を描く。

<span id="page-13-2"></span>親の形と数 矢印1個

描き方 図形の標準の描き方を実行すると, 表示用数式入力ダイアログ(4.3 参照)が表示されます。

移動 親となる点を動かさず, 親から見た文字列の方向と距離をマウスでドラッグすることによって変 える。

 $(3, 1)$ **2.7.3** 点 **1** の座標

機能 点 1 の座標を, ラベルと共に描く。

<span id="page-13-3"></span>親の形と数 点1個

描き方 図形の標準の描き方を実行すると, 点 1 の座標が描かれます。

プロパティ 座標の表示設定が表示されます。

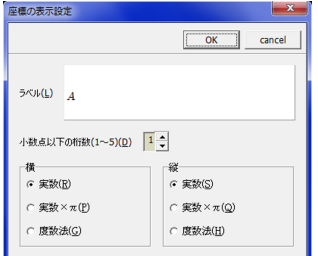

ラベル 座標のラベルを変更します。白いボックス部分をクリックすると, 表示用数式入力ダイアロ グ(4.3 参照)が表示されます。

小数点以下の桁数 数字の右のスピンボタンで, 座標の数値の小数点以下の桁数を変更できます。

横**,** 縦 横 (*x*) 座標, 縦 (*y*) 座標の表示形式を変更します。

実数 [座](#page-21-0)標を 1 を基準として表示します。 実数× *π* 座標を *π* を基準として表示します。 度数法 座標を度数法で表示します。

移動 親となる点を動かさず, 親から見た文字列の方向と距離をマウスでドラッグすることによって変 える。

 $\stackrel{3.1}{\sim}$ **2.7.4** 形 **1,** 形 **2,** *· · ·* の属性を使った式の値

<span id="page-14-3"></span>機能 親の形の属性(2.1.3 参照)を使った式の値を, ラベルとともに, 文字列として描く。文字列は点 1 とともに移動する。

<span id="page-14-0"></span>親の形と数 点 1 個と, (点, 線, 矢印, 円, 円弧)をあわせて 5 個以内

描き方 図形の標準の描き方を実行すると, 形の属性を使った式の表示設定ダイアログがが表示されます。

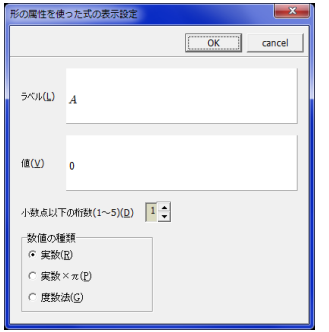

ラベル 式のラベルを変更します。白いボックス部分をクリックすると, 表示用数式入力ダイアログ (4.3 参照) が表示されます。ラベルが必要ない時は、半角スペースを一つ入力して下さい。

値 表示する値の計算式を変更します。白いボックス部分をクリックすると, 計算用数式(4.2 参照) の入力ダイアログが表示されます。入力形式は 2.1.3 を参照して下さい。

小[数点以](#page-21-0)下の桁数 数字の右のスピンボタンで, 座標の数値の小数点以下の桁数を変更できます。 数値の種類 表示する値の表示形式を変更します。

実数 座標を 1 を基準として表示します。 実数× *π* 座標を *π* を基準として表示します。 度数法 座標を度数法で表示します。

プロパティ 形の属性を使った式の表示設定ダイアログが表示されます。

- 移動 親となる点を動かさず, 親から見た文字列の方向と距離をマウスでドラッグすることによって変 える。
- **2.8** 関数のグラフ
- **2.8.1** 点 **1** を原点とする *y* = *f*(*x*) タイプの関数のグラフ

<span id="page-14-1"></span>機能 点 1 を原点とみなした *y* = *f*(*x*) タイプの関数のグラフ

### <span id="page-14-2"></span>親の形と数 点1個

描き方 図形の標準の描き方を実行すると, 定義域入力部分の付いた計算用数式(4.2 参照)の入力ダイ アログが表示されます。数式の入力形式は 2.1.3 を参照して下さい。

定義域入力部分では次のどちらかを選択・入力できます。

*∞***,** *−∞* 定義域の左端を *−∞*, 右端を *∞* [にしま](#page-8-1)す。

端点を入力する 左端・右端を別々に入力できます。白いボックスをクリックすると, 実数の入力ダ イアログが表示されます。数値の種類の入力方法については, 図 3 の説明を参照して下さい。 ただしこの定義域は, 点 1 の *x* 座標を 0 としたときの相対的な範囲です。

<span id="page-15-1"></span>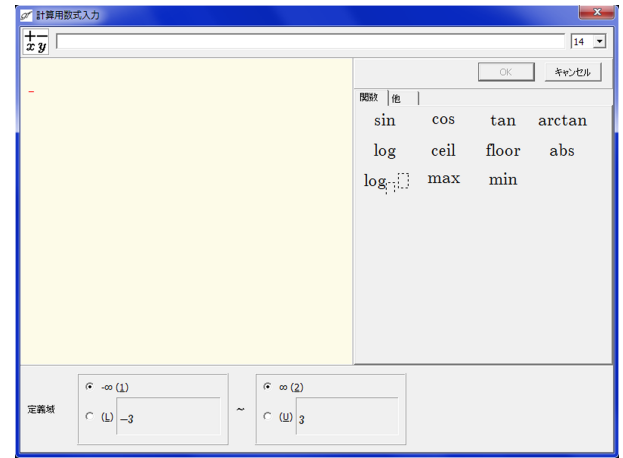

移動 点 1 が全方向に移動可能であるとき, マウスのドラッグにより, 点 1 が移動できる範囲で平行移動 注意 微分ができない点の近くでは, 正しいグラフを表示できていません。

 $\geq$ **2.8.2** 点 **1** を原点とする *x* = *g*(*y*) タイプの関数のグラフ

機能 点 1 を原点とみなした *x* = *g*(*y*) タイプの関数のグラフ

<span id="page-15-0"></span>親の形と数 点1個

描き方 図形の標準の描き方を実行すると, 定義域入力部分の付いた計算用数式(4.2 参照)の入力ダイ アログが表示されます。数式の入力形式は 2.1.3 を参照して下さい。

定義域入力部分では次のどちらかを選択・入力できます。

*∞***,** *−∞* 定義域の下端を *−∞*, 上端を *∞* [にします](#page-8-1)。

端点を入力する 下端・上端を別々に入力できます。白いボックスをクリックすると, 実数の入力ダ イアログが表示されます。数値の種類の入力方法については, 図 3 の説明を参照して下さい。 ただしこの定義域は, 点 1 の *y* 座標を 0 としたときの相対的な範囲です。

移動 点 1 が全方向に移動可能であるとき, マウスのドラッグにより, 点 [1](#page-7-2) が移動できる範囲で平行移動 注意 微分ができない点の近くでは, 正しいグラフを表示できていません。

**2.8.3** 点 **1,** 点 **2,** 点 **3,** *· · ·* を通る **4** 次以下の整式のグラフ

機能 点 1, 点 2, 点 3,*· · ·* を通る整式のグラフ

親の形と数 点 3~5 個

描き方 図形の標準の描き方

移動 点 1, 点 2, *· · ·* がすべて移動可能のとき, マウスのドラッグにより, 親が移動できる範囲で平行移動

<span id="page-16-3"></span> $\sqrt{2}$ **2.8.4** 点 **1** を原点とし**,** 点 **1,** 形 **1,** 形 **2,***· · ·* の属性をパラメータとする関数のグラフ

機能 点 1 を原点とし, 点 1, 形 1, 形 2,*· · ·* の属性をパラメータとする関数のグラフ

親の形と数 点 1 個と 点, 線, 矢印, 円, 円弧 あわせて 5 個以内

描き方 図形の標準の描き方

移動 点 1, 点 2, *· · ·* がすべて全方向に移動可能であるとき, マウスのドラッグにより, 親が移動できる範 囲で平行移動

### **2.9** 塗潰し

- <span id="page-16-0"></span>XW **2.9.1** 点 **1** を含み**,** 曲線群を境界とする領域の塗潰し
- 機能 親と フィールドの可視境界 を境界線とし, 点 1 を含む領域の塗潰し
- 親の形と数 点 1 個と 線, 矢印, 円, 円弧, 関数のグラフ
- 描き方 図形の標準の描き方
- 移動 マウスでドラッグすることによる移動はできません。

注意 図形をドラッグして移動している間は, 塗潰しは描かれません。

- <span id="page-16-1"></span>**2.10** 軌跡マーク
- <span id="page-16-2"></span>2.10.1 形 1 の軌跡マーク
- 機能 親が動いたときの軌跡を描きます。親の形に「軌跡マークタ」が付きます。

親の形と数 点, 線, 円, 関数のグラフ1個

描き方 図形の標準の描き方

移動 マウスでドラッグすることによる移動はできません。

注意

- *•* 親の形が存在しない時は, 軌跡も非表示になります。
- *•* フィールドの可視領域を拡大・縮小・移動をしているとき, 軌跡を間引いて描くことがあります。 そのときは, 拡大・縮小・移動が終了した段階ですべての軌跡を描き直しています。
- *•* 描かれた軌跡を消去したいときは, 軌跡マークを右クリックして '軌跡消去' を選択します。
- *•* 軌跡は, *geafu* ファイル, 画像ファイルには保存されません。

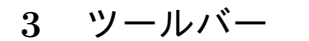

<span id="page-17-6"></span>**3.1** 書式ツールバー

<span id="page-17-1"></span><span id="page-17-0"></span>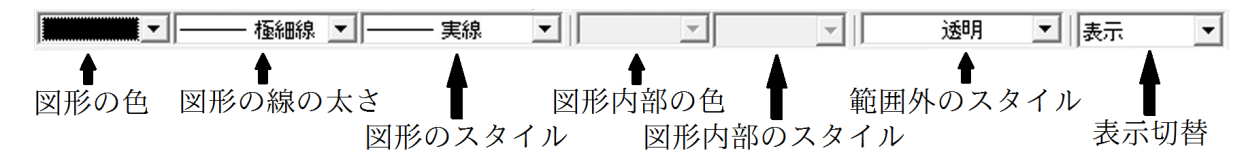

図形を選択してここを変更すると, 図形の色などを変更することができます。

(すべての図形で 7 つ全部の書式を変更することができるわけではありません。選択した図形で変更 できない書式はグレーになり変更できません。)

図形内部の色 点, 矢印, 塗潰し で, 内部の色を指定します。

**—— one point** (内部の色を指定すると) — 点 図形の線の太さを太めにして内部の色を白にすると, 中が白い点を作ることができます。 矢印 矢じりの部分の内部の色を変えることができます。

塗潰し 指定した色・スタイルで塗潰しをします。 **✒ ✑**

- 範囲外のスタイル 線分, 半直線, 矢印(半直線), 矢印(線分), 関数のグラフ で, 範囲外の部分の線の スタイルを指定します。
- 表示切替 ビューモード (3.2.11 参照) のときに表示しない図形は「編集時表示」に,常に表示する図形 は「表示」にします。
- **3.2** コマンドツール[バー](#page-19-3)
- **3.2.1** 新規作成

<span id="page-17-2"></span>現在編集中の *geafu* ファイルを破棄し, *geafu* ファイルを新規作成します。

<span id="page-17-3"></span>**3.2.2** *geafu* ファイルの読み込み

*geafu* ファイルを読み込みます。

<span id="page-17-4"></span>**3.2.3** *geafu* ファイルの上書き保存

<span id="page-17-5"></span>*geafu* ファイルを保存します。

#### ke **3.2.4** 画像ファイルの保存

<span id="page-18-4"></span>現在の *geafu* ファイルのフィールドの可視領域を, 300dpi の画像として jpeg ファイルまたは拡張メ タファイル (emf) に保存します。保存した画像ファイルは, ワープロソフト等に貼り付けて使うことが できます。

<span id="page-18-0"></span>3.2.13 で表示する目盛りの 1 を 1cm とみなして, 以下のオプション指示された画像の大きさと, 文字列 の大きさで画像を保存します。

### [画像の大](#page-19-7)きさの設定

- *•* 縦横比を固定したまま画像の横がこの長さになるように拡大・縮小する。 画面上の, 現在のフィールドの可視領域(長方形)の横の長さを, ここで指定した長さにする。
- *•* 縦横比を固定したまま *x* 座標の 1 をこの長さにする。 *x* 座標の 1 の長さを, ここで指定した長さにする。

**── one point**(設定できる値) ━

**✒ ✑**

この項目で設定できる値は, 可視領域内の *x* 軸方向の座標の値によって制限を受けます。

### 文字列の大きさの設定

「画像の大きさの設定」で, 画像の大きさを拡大・縮小して保存したとき, 文字列の大きさをどうす るかを決定します。

- *•* 画像に合わせて拡大・縮小する。 画像の拡大・縮小比と同じ比で文字列も拡大・縮小します。
- *•* 設定したサイズのままにする。 文字列はプロパティで指定したのと同じサイズで描きます。このとき, フィールド上の「文字列」 と「文字列以外の図形」との大きさのバランスは, 画面上のものとは違うようになります。

既知の不具合 文字列がフィールドの可視境界から一部はみ出ているような状態のものを, メタファイ ル形式で保存し、dviout (LATEX のプレビュア)というプログラムで表示したとき、可視領域外の部分の 文字も表示されます。メタファイルの作り方に誤りがあると思われますが, 対処できていません。(文字 列をビットマップにすれば回避できますが, メタファイルのサイズが大きくなるので現在はそうしてい ません。)

### **3.2.5** 図形の削除

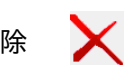

<span id="page-18-1"></span>選択中の図形を削除します。選択した図形の中に子をもつ図形があるときは, 確認のダイアログが表 示されます。

#### **3.2.6** 図形のプロパティ  $\overline{\mathbf{M}}$

選択した図形のプロパティが設定できるとき, プロパティダイアログを表示します。

#### <span id="page-18-2"></span> $1:1$ **3.2.7** 縦横のスケールを 1 : 1 にする

<span id="page-18-3"></span>縦と横の座標の 1 の長さが同じになるように調整します。

#### $0^{\mathbf{K}}$ **3.2.8** 原点をフィールドの真ん中に移動

<span id="page-19-8"></span>座標の原点が, フィールドの可視領域の中央にくるように, 図形全体を平行移動します。

## <span id="page-19-0"></span>**3.2.9** 座標軸の表示切替

座標軸の表示・非表示を切り替えます。

## <span id="page-19-1"></span>**3.2.10** フィールドの移動許可の切替

<span id="page-19-2"></span>フィールドの図形が何もない所をマウスでドラッグしたとき, フィールドの平行移動を許可するかし ないかを切り替えます。

## **3.2.11** 編集モードとビューモードの切替

*geafu* には次の 2 つの描画モードがあります。その切り替えを行います。

<span id="page-19-3"></span>編集モード 「編集時表示」になっている図形も描くモード

ビューモード 「編集時表示」になっている図形を描かないモード

#### **3.2.12** 図形リストの表示切替 l≣

<span id="page-19-4"></span>図形リスト(現在描かれている図形の一覧)を表示するかしないかを, 切り替えます。図形リストの図 形を選択して右クリックすることにより, 図形のプロパティを設定したり, 図形を削除したりできます。

#### **3.2.13** 画像ファイルの目盛り表示切替 luuli

<span id="page-19-7"></span>画像ファイルを保存するときの参考となる目盛りを表示するかしないかを, 切り替えます。 画面の大きさ・解像度はディスプレイにより様々なので, *geafu* では, ここで表示する目盛りの 1 を 1cm とみなして, それを元にして画像ファイルを保存します。詳しくは 3.2.4 を参照して下さい。

### 3.2.14 設定

図形ツールバーに各図形を表示するかしないかを設定します。

## <span id="page-19-5"></span>**3.2.15** ヘルプ

<span id="page-19-6"></span>このファイルを表示します。

## **4** 数式

## <span id="page-20-3"></span>**4.1** 数式の種類

<span id="page-20-0"></span>*geafu* で入力できる数式には次の 2 種類があり, 下の様なダイアログで入力します。

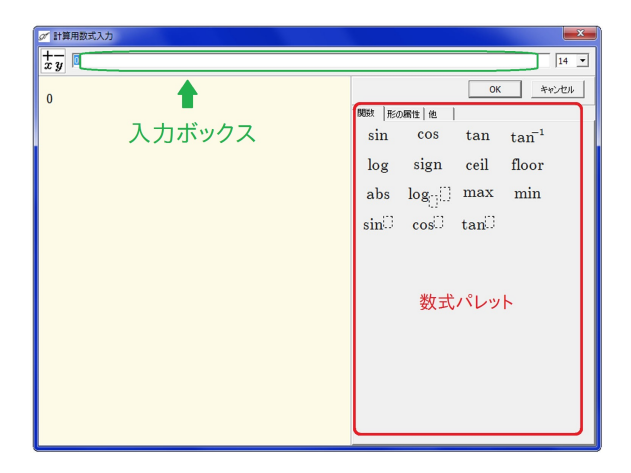

<span id="page-20-1"></span>

<span id="page-20-2"></span>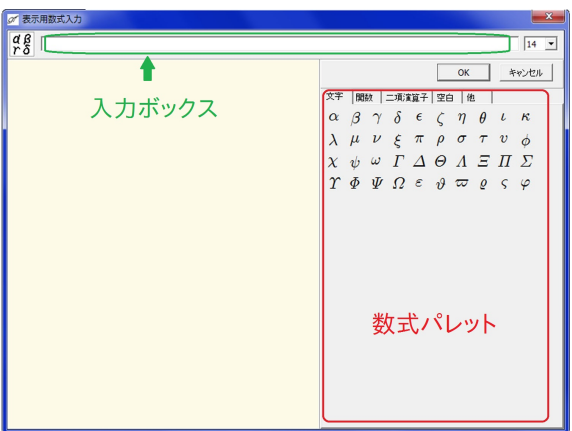

図 4: 計算用数式の入力ダイアログ 図 5: 表示用数式の入力ダイアログ

#### **4.2** 計算用数式  $\overline{xy}$

使用目的 関数の値など数値として値を求めるための数式。

入力 図4のダイアログで、通常の(数学などで使う)数式と同じ形式で入力します。半角英数字ですべ て入力して下さい。<u>大文字と小文字は区別しません。</u>(例えば ¥sin や ¥SIN などはどちらも正弦 関数を表します。)数式にエラーがあるときは, 入力した数式のエラーのある部分が赤で表示されま す[。エ](#page-20-1)ラーがある間は OK ボタンを押すことはできません。数式パレットの該当のボタンをクリッ クしても入力することができます。

## 入力できる記号や式

四則**,** 冪 +, *−* はそのまま入力。×は\*, ÷は/, 冪は^を入力。

例 2 *×* 3 *÷* 4 <sup>5</sup> は 2×3*/*4^5 と入力。

### 関数

1 変数の関数は, 括弧を省略できます。

三角関数 sin, cos, tan, arctan

例 sin<sup>2</sup> *x* は sin^2*x* と入力。

対数関数 log:自然対数 , logN(底*,* 真数):底と真数を指定した対数

- その他 ceil:正の無限大方向へ切り上げ , floor:負の無限大方向へ切り下げ
	- abs:絶対値 , max(値 1, 値 2, *· · ·*):最大値 , min(値 1, 値 2, *· · ·*):最小値

他

根  $\sqrt{\text{4e}}: \text{sqrt}, \sqrt[\text{\sc{x}}]{\text{4e}}: \text{nthrt}(\mathcal{a}, \text{4e})$ 

例 *√*3 5 は nthrt(3,5) と入力。

定数 e:自然対数の底 , pi:円周率

変数 x:関数の *x* 座標

親の形の属性 「形 1, 形 2,*· · ·* の属性を使った式を座標とする点」(2.1.3 参照) など, 親の「形の属 性」を利用できる図形を描くときには, 数式パレットに「形の属性」タブが現れます。 詳細は, 2.1.3 を参照して下さい。

### $\frac{\alpha}{\gamma}$  $\frac{\beta}{\delta}$ **4.3** 表示用数式

<span id="page-21-1"></span>使用目的 フィールドに数式を表示するための数式。数式という名前がついていますが, 普通の文字列を 入力・表示することができます。

<span id="page-21-0"></span>入力 図5のダイアログで入力します。

- *•* 通常の文字列はそのまま入力できます。
- *•* [Y](#page-20-2)が前についた文字は, 後述のように特別な文字等を描くための表示用数式コマンドです。 数式 パレットをクリックして入力してください。数式パレットをクリックしたときの入力結果を参 考にして直接入力することもできますが, 半角英字ですべて入力して下さい。

**✓** one point(フォントがないとき) **✏**

1.2 節の説明のフォントをインストールしていないときは, 以下の表示用数式コマンドのい くつかは使用することができません。

**✒ ✑**

*•* [数式の](#page-5-1)表示を優先させているので, アルファベットはイタリック体になります。イタリック体以 外で表示させたいときは, 後述の Ystring 表示用数式コマンドを使用してください。

## *•* 大文字と小文字を区別します。

例 *γ* は Ygamma , Γ は YGamma と入力します。

- *•* 表示用数式コマンドの後ろには半角スペースを必ず入れて下さい。 例 sin *x* は Ysinx ではなく Ysin x と入力します。 ただし表示用数式コマンドが続くときは, 間の半角スペースはなくてもかまいません。 例 sin *πx* は Ysin Ypi x でも YsinYpi x でもかまいません。
- **上付き文字は ^ , 下付き文字は \_ に続いて入力します。** 
	- 例 *x*  $x^3$  は x^3 ,  $a_5$  は a 5 ,  $\log_{10} 5$  は ¥log  $\{10\}$  5 と入力します。

**├──** one point (¥と ^と \_) ━━

このように *geafu* では 'Y' と '^' と' ' を, それぞれ 表示用数式コマンド, 上付き文字, 下 付き文字用に使用しています。よって, '¥', '^', '\_' そのものを表示させたいときは, それ ぞれ ¥¥, ¥^, ¥\_ と入力します。

**✒ ✑**

- *•* パラメータをもつ表示用数式コマンドのパラメータは *{* と *}* で囲みます。 <sup>例</sup> lim*x→*<sup>0</sup> sin *x x* <sup>は</sup> Ylim *{*xYto 0*}* Yfrac*{*Ysin x*}{*x*}* と入力します。
- *•* スペースは無視されます。空白を開けたいときは, 数式パレットの空白タブから適当なものを選 んで下さい。

## 入力できる記号や式

以下の表で, '数' 欄はその表示用数式コマンドがもつパラメータの数です。

文字等

| 表示         | 入力                  | 表示       | 入力                  | 表示        | 入力                    | 表示          | 入力             | 表示            | 入力                  |
|------------|---------------------|----------|---------------------|-----------|-----------------------|-------------|----------------|---------------|---------------------|
| $\alpha$   | $\frac{1}{2}$ alpha | β        | $\angle$            | $\gamma$  | $\mathbf{\Psi}$ gamma | $\delta$    | ¥delta         | $\epsilon$    | ¥epsilon            |
|            | ¥zeta               | $\eta$   | ¥eta                | $\theta$  | <b>¥theta</b>         |             | ¥iota          | $\kappa$      | ¥kappa              |
| $\lambda$  | ¥lambda             | $\mu$    | ¥mu                 | $\nu$     | ¥nu                   | ξ           | ¥xi            | $\pi$         | ¥pi                 |
| $\varrho$  | ¥rho                | $\sigma$ | ¥sigma              | $\tau$    | $\angle$ ¥tau         | $\upsilon$  | ¥upsilon       | $\phi$        | ¥phi                |
| $\chi$     | ¥chi                | $\psi$   | $\angle$            | $\omega$  | ¥omega                | Г           | $\angle$ Gamma | Δ             | $\angle$ Pelta      |
| Θ          | $\angle$ Theta      |          | ¥Lambda             | Ξ         | ¥Xi                   | Π           | ¥Pi            | Я             | $\frac{1}{2}$ Sigma |
| $\Upsilon$ | $\angle$ ¥Upsilon   | Ф        | ¥Phi                | Ψ         | $_{\rm 4Psi}$         | Ω           | $*Omega$       | $\varepsilon$ | ¥varepsilon         |
| 19         | ¥vartheta           | $\varpi$ | $\frac{1}{2}$ varpi | $\varrho$ | $\frac{1}{2}$ varrho  | $\varsigma$ | ¥varsigma      | $\varphi$     | ¥varphi             |
| Α          | ¥forall             | ㅋ        | $\angle$ exists     | ł.        | $\pm$ ell             |             |                |               |                     |

関数 イタリック体でない書体で, 以下の関数を表示させるための表示用数式コマンドです。

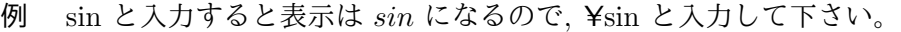

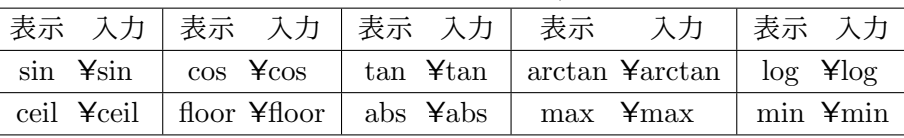

演算子等

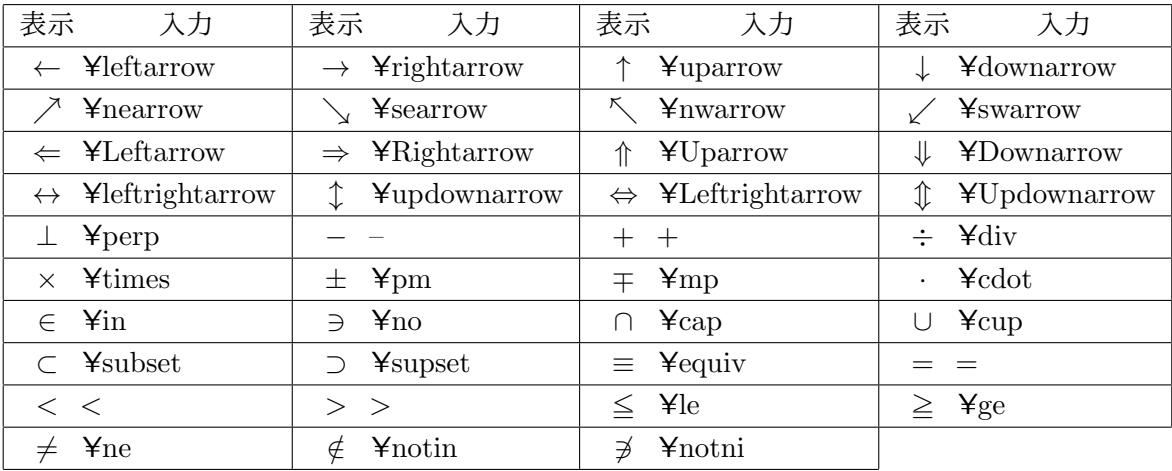

空白 間隔を微妙に調整したいときに使います。

例 ¥, の場合は, 文字'M'の幅の  $\frac{3}{18}$  倍の間隔をあけます。

| 間隔 | 間隔 | 間隔 | 間隔 |     | 間隔 |  |
|----|----|----|----|-----|----|--|
|    |    |    |    | uad |    |  |

パラメータをもつ表示用数式コマンド

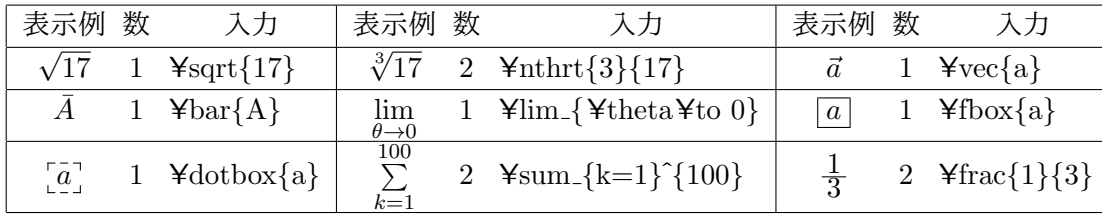

<span id="page-23-0"></span>括弧 括弧はその中の文字列の高さによって自動的に大きくなります。

| ヽノ┙ |  |          |     |           |
|-----|--|----------|-----|-----------|
|     |  |          |     |           |
|     |  | ¥leftabs | (右の | ¥rightabs |

## —— one point(中括弧)——

*geafu* では中括弧 *{ }* を表示用数式コマンドのパラメータ用に使用しています。よって, 中 括弧そのものを表示させたいときは, 上のように Y*{* , Y*}* と入力します。

**✒ ✑**

## その他のコマンド

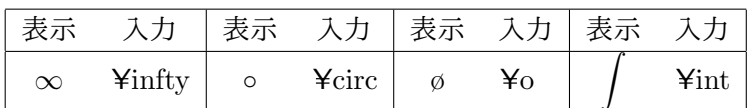

## 特殊コマンド

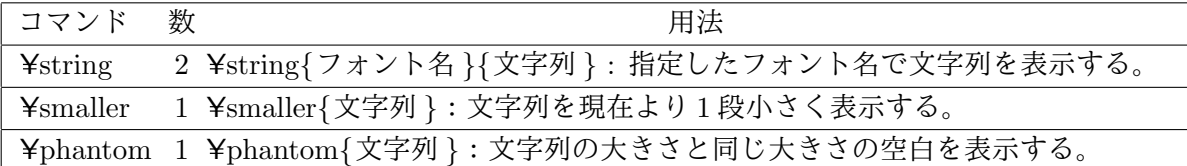

# 索引

## 記号/数字

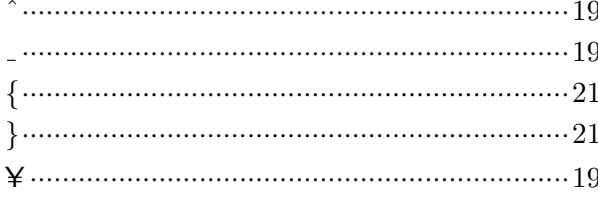

## $\mathbf C$

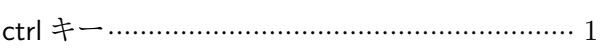

## $\bf J$

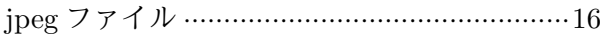

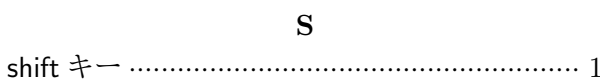

## あ

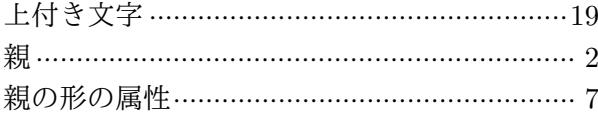

## か

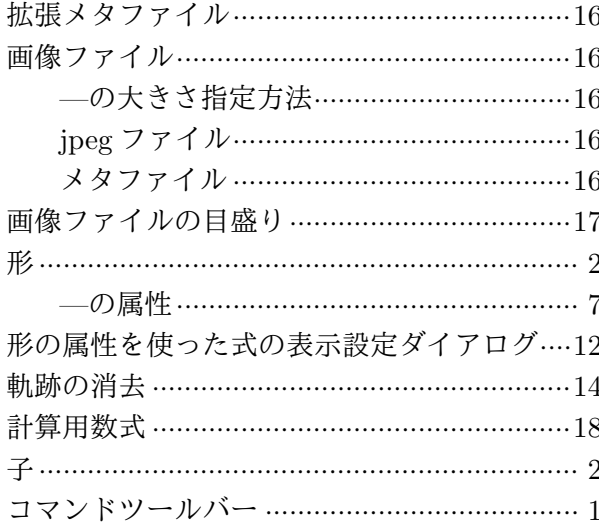

## $\vec{z}$

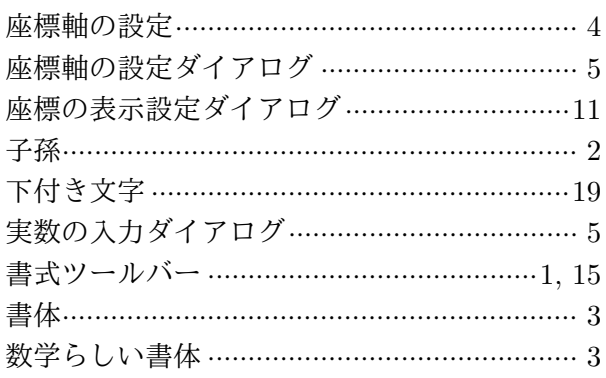

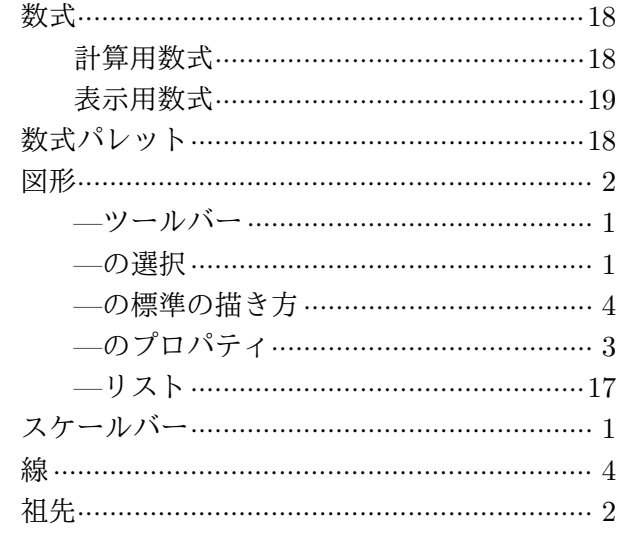

## $\frac{1}{\sqrt{2}}$

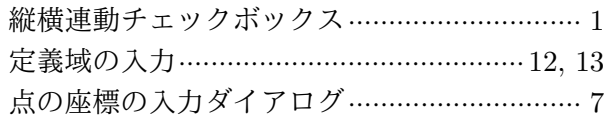

## $t_{\rm d}$

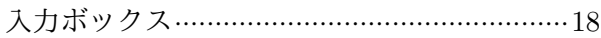

## は

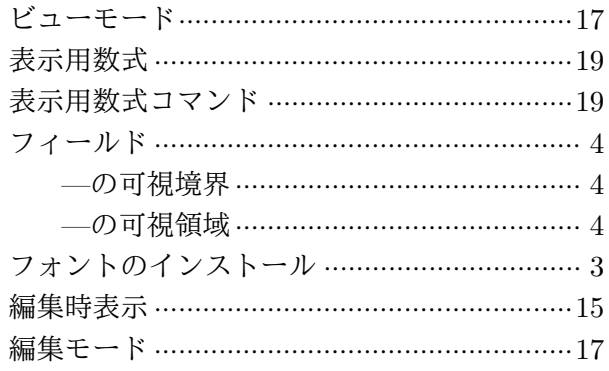

## $\ddot{\boldsymbol{z}}$

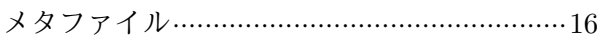

## $\breve{\tau}$